## Guide Checking Your License Status, Categories, and Credits

Step 1: Login into your EEA ePLACE Portal Account

## **EEA ePLACE Portal**

https://eplace.eea.mass.gov/CitizenAccess/Default.aspx

Step 2: Click on My Records

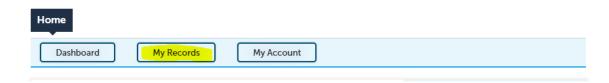

Step 3: Click on the hyperlink for the License or Certification Record Number

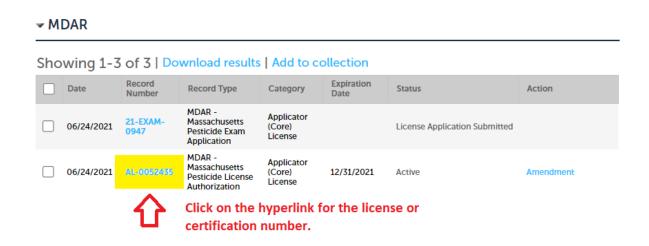

Step 4: Click on Record Info and choose Record Details

Home

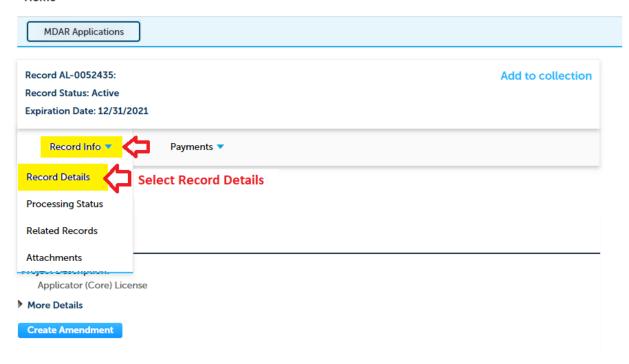

Step 5: See the Record Details information and click on the bullet for More Details

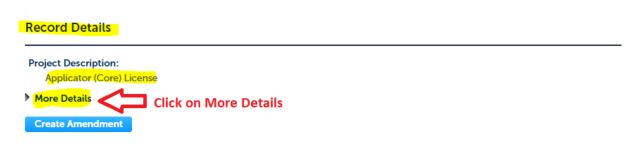

**Step 6:** See all the information relative to your pesticide license or certification and related Recertification Dates and Credits submitted and Accepted.

**Note:** For those who have submitted training credits via Renewal Application or an Amendment Application in the past, they will see the "Total Approved Credits" for each license type or category maintained.

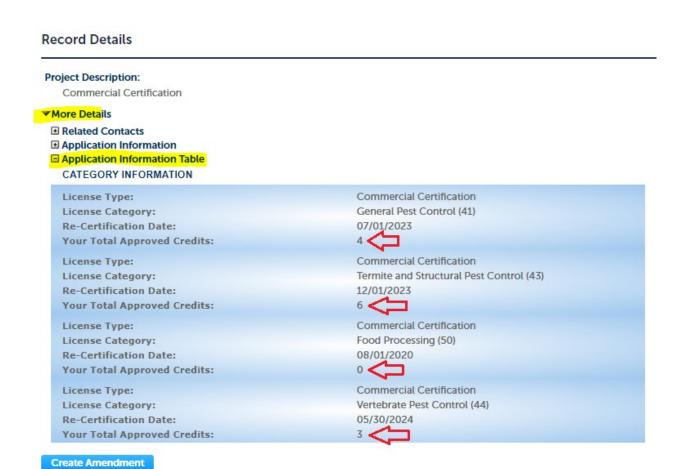

**Note:** For those with a new license or category—who have NOT submitted a Renewal Application or Amendment Application in the past, they will NOT see a "Total Approved Credits" for that license type or category—because they have yet to submit any credits via Renewal or Amendment Application for that license type or category.

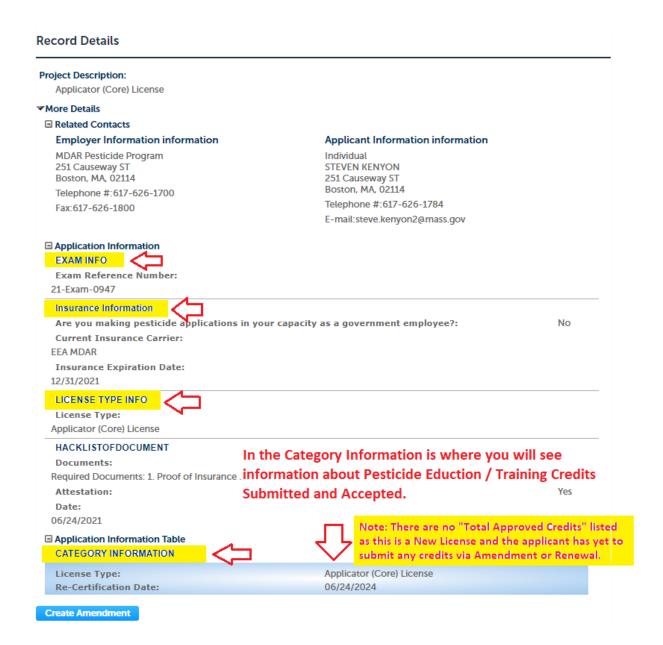